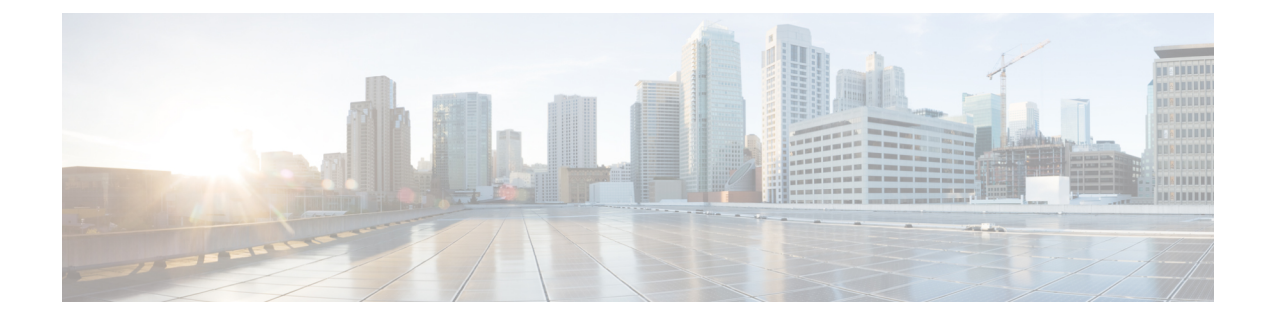

# **Cisco HyperFlex CSI** インターフェイス (Kubernetes 用) の構成

- 前提条件 (1 ページ)
- 管理者ホスト (2 ページ)
- Cisco HyperFlex CSI Integration for Kubernetes  $\mathcal{O}(\lambda) \times \lambda + \mathcal{O}(\lambda) \times (2 \lambda)$
- Verifying Cisco HyperFlex CSI ストレージクラスの作成 (13ページ)

# 前提条件

次の前提条件は、Cisco HyperFlex CSI インテグレーションの構成の前に満たす必要がありま す。

HyperFlexクラスタ上:

- Cisco HyperFlex クラスタがインストールされ、HX 4.5(1a) 以降を実行している。
- インストールする前に、HX ConnectでiSCSIネットワークを設定します。iSCSIネットワー クの設定の詳細については、 『Cisco HyperFlex [Administration](https://www.cisco.com/c/en/us/td/docs/hyperconverged_systems/HyperFlex_HX_DataPlatformSoftware/AdminGuide/4-5/b-hxdp-admin-guide-4-5.html) Guide、Release 4.5』 『』を 参照してください。

Kubernetesクラスタ上:

• HXCSI で進める前に、すべての Kubernetes ノードに 2.0.874-5ubuntu2.10 以降のバージョ ンの open-iscsi パッケージがインストールされていることを確認します。これを行うに は、\$iscsid-version コマンドを実行します。

open-iscsi バージョン 2.0.874-5ubuntu2.10 をインストールするには、apt-get install -y open-iscsi=2.0.874-5ubuntu2.10 コマンドを実行します。

- 各 Kubernetesノードに HX iSCSI ネットワーク上の専用インターフェイスがあるか、また はHX iSCSI ネットワークへのルーティング可能なアクセスがあることを確認します。
- iscsid がシステムのリブート時に開始されるようにするには、次のコマンドを実行しま す。

sudo systemctl enable iscsid

iscsid ステータスが表示されます(例)。 \$ sudo systemctl status iscsid

iscsid.service:iSCSIイニシエータ デーモン(iscid)

Loaded: loaded (/lib/systemd/system/iscid.service; enabled; vendor preset: enabled

• 各 Kubernetes プライマリ (「マスター」とも呼ばれる)ホストシステムに

「/etc/kubernetes/manifests/kube-controller-manager.yaml」ファイル (--disable-attach-detach-reconcile-sync=true を含む)が含まれていることを確認しま す。

• ファイルの -command セクションに次のテキストを追加します。 --disable-attach-detach-reconcile-sync=true

# 管理者ホスト

このガイドでは、管理者ホストは kubectl コマンドなどを Kubernetes クラスタに対して実行す るための Linux ベースのシステムのことです。これは通常、Kubernetes クラスタの一部ではな い別のシステム (VM)ですが、別のシステム (VM)をインストール/管理する必要がない場 合は、管理者ホストとして Kubernetes ノードの 1 つを使用できます。

# **Cisco HyperFlex CSI Integration for Kubernetes** のインストー ル

Cisco HyperFlex CSI Integration をインストールするには、次の手順を記載されている順序で実 行します。

# **Cisco HyperFlex CSI** バンドルのダウンロード

Cisco HyperFlex CSI バンドル(ファイル)をダウンロードするには、次の手順を実行します。

手順

- ステップ1 <https://software.cisco.com> に移動する
- ステップ **2** Cisco ID のクレデンシャルを使用してログインします。
- ステップ **3 [**ダウンロードとアップグレード(**Download and Upgrade**)**]** セクションで、**[**ソフトウェアの ダウンロード(**Software Download**)**]** を選択します。
- ステップ **4 [**製品の選択(**Select a Product**)**]** 検索フィールドに、**HyperFlex HX Data Platform** と入 力し、**Enter** をクリックします。

ステップ **5** 左側の [リリース(Release)] ナビゲーション ウィンドウを使用して、クラスタで実行されて いる HyperFlex データ プラットフォーム ソフトウェアのバージョンを選択します。

> Cisco HyperFlex Data Platform リリース 4.5(x) 以降では、Cisco HyperFlex CSI インテグレーショ ンが必要です。

ステップ **6** メインナビゲーション ペインで、「Cisco HyperFlex Kubernetes Container Storage Interface (HX-CSI)bundle(tar.gz)」ファイルをローカル マシンにダウンロードします。

> 以降、Cisco HyperFlex Kubernetes Container Storage Interface (HX-CSI) バンドル (tar.gz) ファ イルを「Cisco HyperFlex CSI バンドル」と呼びます。

ステップ **7** 管理者ホストで、hxcsi という名前の新しいディレクトリを作成します。

例:

administrator-host:~\$ mkdir hxcsi

ステップ8 セキュア コピー (scp) またはその他の優先ファイル転送方式を使用して、ダウンロードした CiscoHyperFlexCSIバンドルをローカルマシンから管理者ホストの「hxcsi」ディレクトリに転 送(移動またはコピー)します。結果は次のようになります。

## 例:

administrator-host:hxcsi\$ ls

hxcsi-1.2.1-601.tar.gz

## 次のタスク

Cisco HyperFlex CSI バンドルのオープンと抽出

## **Cisco HyperFlex CSI** バンドルのオープンと抽出

Cisco HyperFlex CSI バンドルを開くには、次の手順を実行します。

## 始める前に

Cisco HyperFlex CSI バンドルをダウンロードします。

## 手順

tar コマンドを使用して、HyperFlex CSI バンドル (.tar.gz ファイル)をアーカイブ解除しま す。

```
administrator-host:hxcsi$ tar -xf hxcsi-1.2.0-601.tar.gz
```
完了すると、次のディレクトリ構造が存在します。

- サンプル(ディレクトリ): HXCSIインテグレーションを使用するためのサンプル YAML ファイルが含まれています。
- イメージ(ディレクトリ) : HXCSI インテグレーション用の HXCSI docker コンテナ イ メージが含まれます。これには、Provisioner、Attacher、Node-driver、および Resizer の基 本 CSI イメージも含まれます。
- **setup**(ディレクトリ):HXCSI 統合を展開するためのセットアップ スクリプトが含まれ ています。
- **support**(ディレクトリ):デバッグに役立つログを収集するためのスクリプトが含まれ ています。
- **hxcsi-1.2.1.tgz**(ファイル):これは、このリリースの HXCSI の HELM チャートパッ ケージ です。

#### 例

```
administrator-host:hxcsi$ ls -l
total 133196
-rw-r--r-- 1 ubuntu ubuntu 6791 May 10 11:23 hxcsi-1.2.1.tgz
drwxr-xr-x 2 ubuntu ubuntu 4096 May 10 11:23 support
drwxr-xr-x 2 ubuntu ubuntu 4096 May 10 11:23 setup
drwxr-xr-x 2 ubuntu ubuntu 4096 May 10 11:23 images
drwxr-xr-x 11 ubuntu ubuntu 4096 May 10 11:23 examples
```
### 次のタスク

Cisco HyperFlex CSI コンテナ イメージのアップロード

# **Cisco HyperFlex CSI** コンテナ イメージのアップロード

Cisco HyperFlex CSI インテグレーション コンポーネントは、Cisco HyperFlex CSI バンドルの 「images」ディレクトリで提供される単一のコンテナ イメージから展開されます。hxcsi コン テナ イメージは、同じディレクトリ内の他の 4 つのベース CSI イメージを活用します。コン テナ イメージを展開する前に、Kubernetes クラスタ ワーカー ノードで実行されている Docker にアクセス可能な場所にコンテナ イメージを移動します。

## 各 **Kubernetes** ワーカー ノードに直接 **Cisco HyperFlex CSI** コンテナ イメージを手動でイン ポート

Cisco HyperFlex CSI コンテナ イメージを各 Kubernetes ワーカー ノードに直接追加するには、 次の手順を実行します。

始める前に

Cisco HyperFlex CSI バンドルを開きます。

#### 手順

ステップ **1** 管理者ホストで、「images」ディレクトリにあるCisco HyperFlexCSIコンテナイメージ(.tar) ファイルを各 Kubernetes ワーカー ノードの /tmp ディレクトリにコピーします。

例:

```
administrator-host:hxcsi$ scp ./images/hxcsi-1.2.1-601.tar k8s-worker1:/tmp
```

```
administrator-host:hxcsi$ scp ./images/hxcsi-1.2.1-601.tar k8s-worker2:/tmp
```

```
administrator-host:hxcsi$ scp ./images/hxcsi-1.2.1-601.tar k8s-workerN:/tmp
```
- ステップ **2** 他の基本 CSI コンテナイメージファイルを各 Kubernetes ノードにコピーします。
- ステップ **3** 各 Kubernetes ワーカーノードで、docker load --input コマンドを使用して Cisco HyperFlex CSI コンテナイメージをロードします。

### 例:

```
k8s-worker1:/tmp# docker load –input ./hxcsi-1.2.2a-626.tar
Loaded image: hxcsi:hxcsi-1.2.1-601
k8s-worker2:/tmp# docker load –input ./hxcsi-1.2.1-601.tar Loaded image:
hxcsi:hxcsi-1.2.1-601
```
k8s-workerN:/tmp# docker load –input ./hxcsi-1.2.1-601.tar Loaded image: hxcsi:hxcsi-1.2.1-601

ステップ **4** Docker によって他の基本 CSI コンテナイメージファイルが各 Kubernetes ノードにロードされ ます。csi-attacher-3.0.2-cisco1.tar、 csi-node-driver-registrar-2.0.1-cisco1.tarcsi-resizer-1.0.1-cisco1.tarcsi-provisioner-2.0.4-cisco1.tar

## 次のタスク

Cisco HyperFlex CSI をインストールします。

## **hxcsi-setup** ユーティリティを使用した **HXCSI** の展開

Cisco HyperFlex CSI インテグレーションを展開するには、hxcsi-setup スクリプトを実行する 必要があります。hxcsi-setup スクリプトは「setup」ディレクトリにあり、必要な YAML ファ イルまたはヘルム チャートを自動的に生成して、Kubernetes クラスタに適用(送信)して、 Cisco HyperFlex CSI コンポーネントを展開します。

次の表に、hxcsi-setup コマンドで指定できるパラメータを示します。

I

## 表 **<sup>1</sup> : hxcsi-setup** のパラメータ

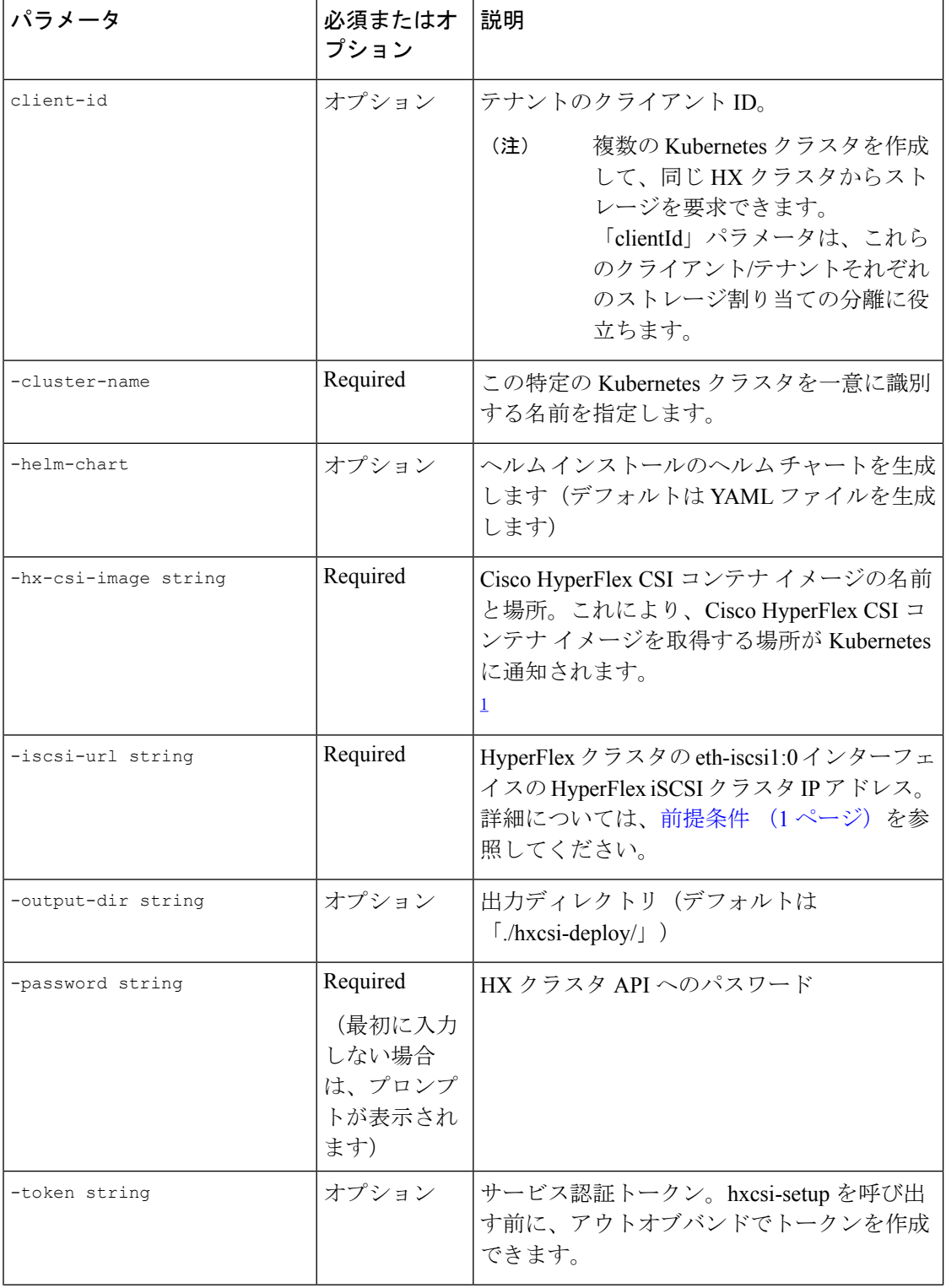

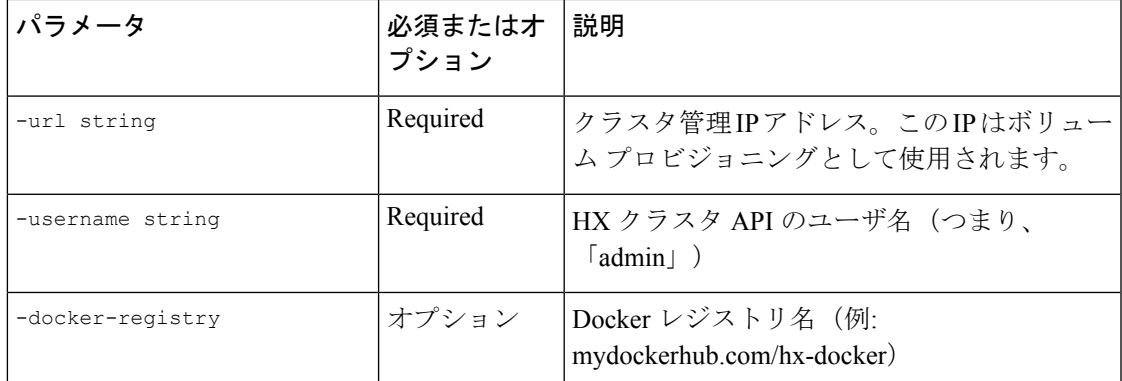

1 Cisco HyperFlex CSI コンテナイメージが各 Kubernetes ワーカーノードの Docker に直接イ ンポートされた場合、このパラメータの形式は <repository\_name>:<tag> のように 入力する必要があります。

## 始める前に

Cisco HyperFlexCSIコンテナイメージとベースCSIコンテナイメージをアップロードします。

## 手順

管理者ホストで、「setup」ディレクトリで hxcsi-setup コマンドを使用して、必要な Cisco HyperFlex CSI 展開ファイルを作成します。

**hxcsi-setup** コマンドを実行する前に、url および iscsi-url パラメータで指定された IP が Kubernetes ノードから到達可能であることを確認します。 (注)

## 例:

次の例は、各ノードにアップロードされたCisco HyperFlexCSIコンテナイメージの展開を示し ています。イメージ名は hxcsi、タグ名は hxcsi-1.2.1-601 です。

administrator-host:hxcsi\$ ./setup/hxcsi-setup -cluster-name demo-hxcsi -hx-csi-image hxcsi-1.2.1-601 -iscsi-url 10.2.17.18 -url 10.2.17.13 -username admin

password for [admin] at [10.2.17.13]: \*\*\*\*\*\*\* wrote config to hxcsi-deploy/hxcsi-config.yaml wrote config to hxcsi-deploy/csi-attacher-hxcsi.yaml wrote config to hxcsi-deploy/csi-nodeplugin-hxcsi.yaml wrote config to hxcsi-deploy/csi-provisioner-hxcsi.yaml wrote config to hxcsi-deploy/csi-attacher-rbac.yaml wrote config to hxcsi-deploy/csi-nodeplugin-rbac.yaml wrote config to hxcsi-deploy/csi-provisioner-rbac.yaml wrote config to hxcsi-deploy/csi-resizer-rbac.yaml wrote config to hxcsi-deploy/csi-resizer-hxcsi.yaml

## 次のタスク

Cisco HyperFlex CSI コンポーネントの展開

## ヘルム ユーティリティを使用した展開

ヘルム チャート パッケージを使用して Cisco HyperFlex CSI インテグレーションを展開するに は、helm ユーティリティ (バージョン v3.5.2 以降)を実行する必要があります。次の表に、 helm コマンドで指定できるパラメータを示します。

表 **2 : HELM** コマンド パラメータ

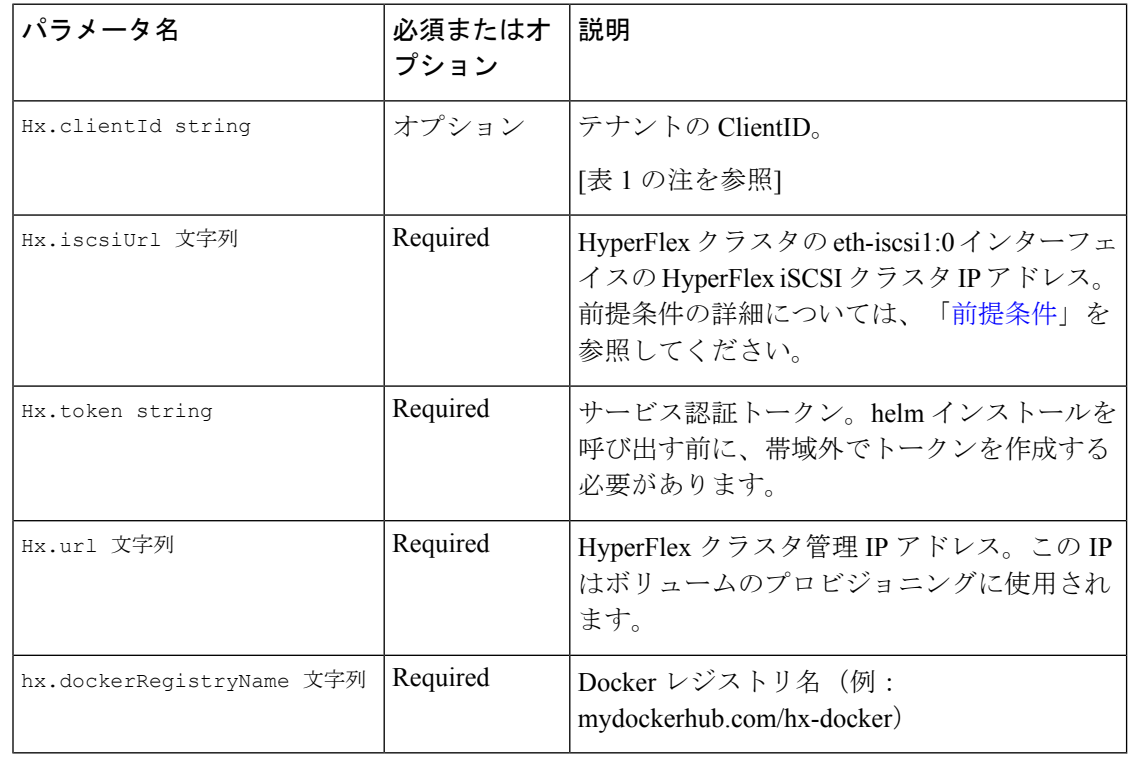

トークンを作成する方法の 1 つは、前述の hxcsi-setup ユーティリティを使用することです。 トークンは、生成された「hxcsi-deploy/hxcsi-config.yaml」ファイルにあります。このトー クンは、helm ユーティリティに渡す前に base64 でデコードする必要があります。 (注)

- (注)
- 次のコマンドを実行する前に、urlおよびiscsi-urlパラメータで指定されたIPがKubernetesノー ドから到達可能であることを確認します。

### 手順

次の例は、各 Kubernetes ノードからアクセス可能な docker レジストリにアップロードされた Cisco HyperFlex CSI コンテナ イメージの展開を示しています。

#### 例:

```
administrator-host:hxcsi$ helm install hxcsi hxcsi-1.2.1.tqz --set hx.url=10.2.17.13 \
--set hx.iscsiUrl=10.2.17.18 --set hx.clientId=myClientId \
--set hx.dockerRegistryName=mydockerhub.com/hx-docker --set hx.token=myToken123456
administrator-host:hxcsi$
NAME: hxcsi
LAST DEPLOYED: Wed May 26 15:01:59 2021
NAMESPACE: default
STATUS: deployed
REVISION: 1
TEST SUITE: None
administrator-host:hxcsi$ kubectl get pods
NAME READY STATUS RESTARTS AGE
csi-attacher-hxcsi-0 2/2 Running 0 9s
csi-nodeplugin-hxcsi-rm4h4 2/2 Running 0 9s
csi-nodeplugin-hxcsi-w5fxt 2/2 Running 0 9s
csi-provisioner-hxcsi-0 2/2 Running 0 9s
csi-resizer-hxcsi-0 2/2 Running 0 9s
administrator-host:hxcsi$
administrator-host:hxcsi$ helm status hxcsi
NAME: hxcsi
LAST DEPLOYED: Wed May 26 15:01:59 2021
NAMESPACE: default
STATUS: deployed
REVISION: 1
```
## 次のタスク

Cisco HyperFlex CSI ストレージ クラスを作成します。

# **Cisco HyperFlex CSI** コンポーネントを使用した **HXCSI** の展開

hxcsi-setup スクリプトを実行し、Cisco HyperFlex CSI 展開ファイルを生成すると、新しい 「hxcsi-deploy」ディレクトリが管理者ホストに作成されます。

root@administrator-host:hxcsi\$ ls examples hxcsi-1.2.1-601.tar.gz hxcsi-1.2.1.tgz hxcsi-deploy images setup support

#### 始める前に

Cisco HyperFlex CSI 展開ファイルを作成します。

#### 手順

ステップ **1** 管理者ホストで kubectl create -f コマンドを使用して、Cisco HyperFlex CSI コンポーネント を展開します。

```
administrator-host:hxcsi$ kubectl create -f ./hxcsi-deploy/
service/csi-attacher-hxcsi created
statefulset.apps/csi-attacher-hxcsi created
serviceaccount/csi-attacher created
clusterrole.rbac.authorization.k8s.io/external-attacher-runner created
```

```
clusterrolebinding.rbac.authorization.k8s.io/csi-attacher-role created
daemonset.apps/csi-nodeplugin-hxcsi created
serviceaccount/csi-nodeplugin created
clusterrole.rbac.authorization.k8s.io/csi-nodeplugin created
clusterrolebinding.rbac.authorization.k8s.io/csi-nodeplugin created
service/csi-provisioner-hxcsi created
statefulset.apps/csi-provisioner-hxcsi created
serviceaccount/csi-provisioner created
clusterrole.rbac.authorization.k8s.io/external-provisioner-runner created
clusterrolebinding.rbac.authorization.k8s.io/csi-provisioner-role created
deployment.apps/csi-resizer-hxcsi created
serviceaccount/csi-resizer created
clusterrole.rbac.authorization.k8s.io/external-resizer-runner created
clusterrolebinding.rbac.authorization.k8s.io/csi-resizer-role created
role.rbac.authorization.k8s.io/external-resizer-cfg created
rolebinding.rbac.authorization.k8s.io/csi-resizer-role-cfg created
secret/hxcsitoken created
configmap/hxcsi-config created
```
ステップ **2** 管理者ホストで kubectl get pods コマンドを使用して、HXCSI コンポーネントが展開され、 ステータスが [実行中 (Running) ] であることを確認します。

#### 例:

各 Kubernetes ワーカー ノードに対して、csi-attacher-hxcsi ポッドの1 つのインスタ ンス、csi-provisioner-hxcsiポッドの1つのインスタンス、csi-resizer-hxcsiポッ ドの 1 つのインスタンス、および csi-nodeplugin-hxcsi ポッドの 1 つのインスタン スが必要です。したがって、合計 2 つの Kubernetes ワーカーノードがある場合は、 次の例に示すように、csi-nodeplugin-hxcsi ポッドの 2 つのインスタンスが表示さ れます。 (注)

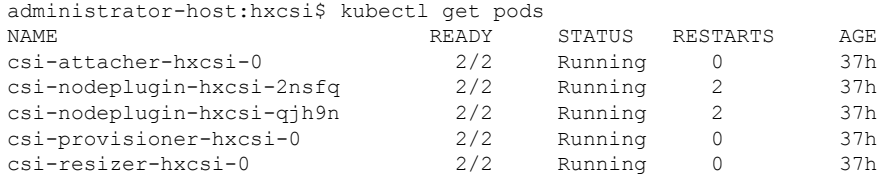

## 次のタスク

Cisco HyperFlex CSI ストレージ クラスを作成します。

## **HXCSI** サンプルポッド

HXCSI パッケージには、ポッドを作成するためのいくつかの例が含まれています。

#### 表 **3 : HXCSI** パッケージのサンプル

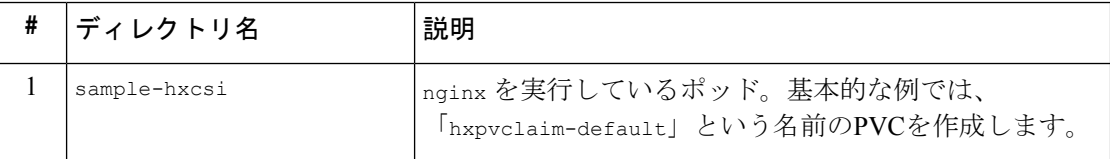

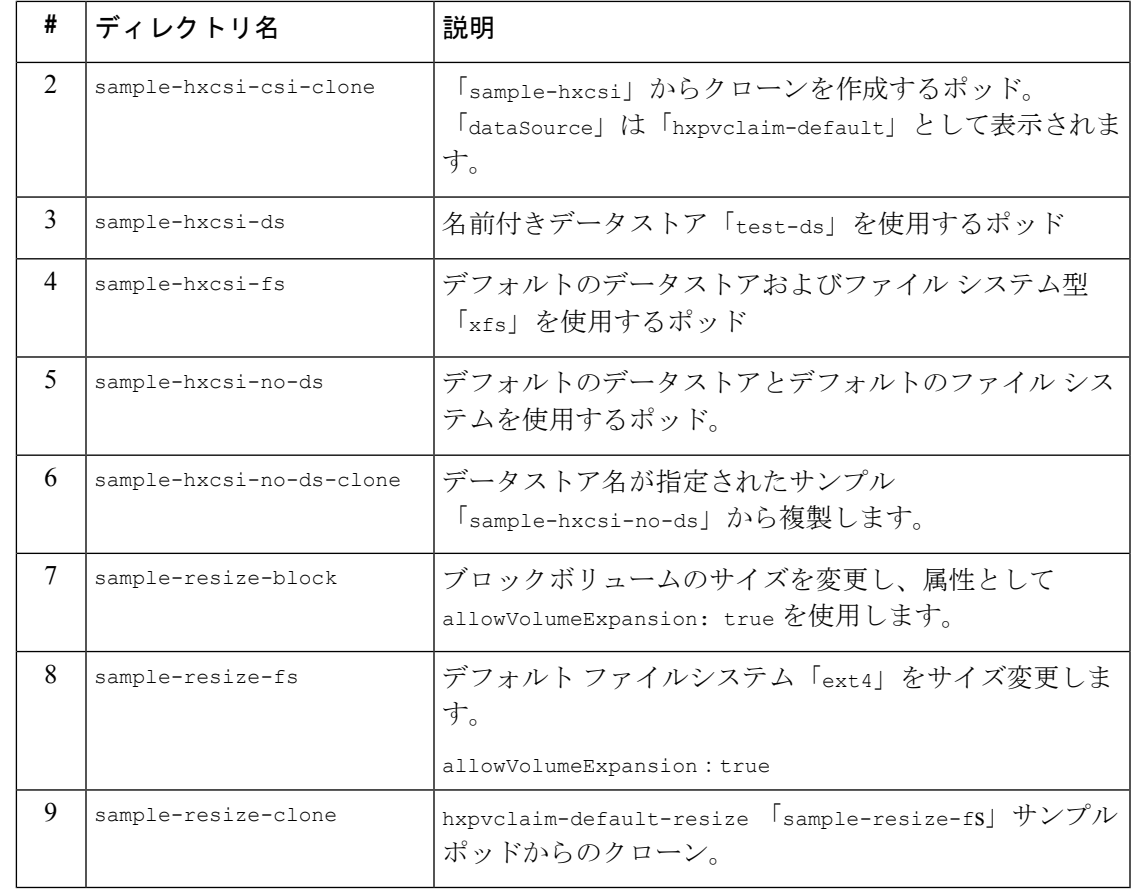

(注)

ボリュームのサイズを変更するには、次の手順を実行します。

- **1.** PVC の yaml ファイルのボリュームのサイズを変更します。
- **2.** kubectl apply -f <pvc.yaml>コマンドを実行して、新しいサイズ設定を適用します。

# **Cisco HyperFlex CSI** ストレージ クラスの作成

コンポーネントが稼働したら、Cisco HyperFlex CSI インテグレーションを通じて開発者がスト レージを使用できるストレージ クラスを作成する必要があります。

## 始める前に

Cisco HyperFlex CSI コンポーネントの展開

#### 手順

ステップ **1** 管理者ホストで、「hxcsi-storage-class.yaml」という名前のファイルを次の内容で作 成します。

#### 例:

```
kind: StorageClass
apiVersion: storage.k8s.io/v1
metadata:
    name: csi-hxcsi-default
provisioner: csi-hxcsi
parameters:
    datastore: default-ds
    datastoreSize:"20000000000000"
```
上記のように、パラメータ セクションでデータストアの名前とサイズを指定できます。オプ ションで、これをデフォルトのストレージクラスにすることもできます。つまり、使用する他 のストレージ クラスを指定しない永続ボリューム クレームに対しては、Cisco HyperFlex CSI ストレージインテグレーションがデフォルトで使用されます。Cisco HyperFlexCSIストレージ クラスをデフォルトのストレージ クラスにする場合は、「hxcsi-storage-class.yaml」 ファイルに次の内容が含まれている必要があります。

#### 例:

```
kind: StorageClass
apiVersion: storage.k8s.io/v1
metadata:
    name: csi-hxcsi-default
    annotations:
        storageclass.kubernetes.io/is-default-class: "true"
provisioner: csi-hxcsi
parameters:
```
- データストアがまだ存在しない場合は、新しいデータストアが作成されます。デー タストア名を指定しない場合、「iscsiDs」という名前のデフォルトのデータスト アが作成されます。 (注)
- (注) 作成するボリュームよりも大きいデータストアを常に作成します。
- ステップ **2** 管理者ホストで kubectl create -f コマンドを使用して、Cisco HyperFlex CSI ストレージ クラ スを作成します。

## 例:

root@administrator-host:hxcsi\$ kubectl create -f ./hxcsi-storage-class.yaml

storageclass.storage.k8s.io/csi-hxcsi-default created

## ボリューム サイズ変更のストレージ クラスの例

```
kind: StorageClass
apiVersion: storage.k8s.io/v1
metadata:
    name: csi-hxcsi-default-resize
provisioner: csi-hxcsi
parameters:
```

```
datastore: default-ds
          datastoreSize:"20000000000000"
allowVolumeExpansion: true
```
ボリュームのサイズ変更では、このストレージクラスに対してプロビジョニングされたボリュー ムのみがサイズ変更をサポートすることに注意してください。ボリュームの実際のサイズを変 更するには、PVC 仕様を編集して新しいサイズに変更する必要があります。たとえば、PVC YAMLファイルを編集し、kubectl apply -f<pvc-yaml> を実行します。

```
ファイル システムのサンプル ストレージ クラス
```
例:

```
kind: StorageClass
apiVersion: storage.k8s.io/v1
metadata:
   name: csi-hxcsi-default-fs
provisioner: csi-hxcsi
parameters:
    fsType: xfs
```
注:デフォルトのファイル システムは「ext4」です。

## 次のタスク

Cisco HyperFlex CSI ストレージ クラスの作成を確認します。

# **Verifying Cisco HyperFlex CSI** ストレージ クラスの作成

ストレージ クラスの作成を確認するには、次の手順を実行します。

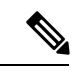

Cisco HyperFlex CSIストレージクラスをデフォルトとして設定する場合は、ストレージ クラス 名の横に「(default)」が表示されていることを確認します。 (注)

#### 始める前に

Cisco HyperFlex CSI ストレージ クラスを作成します。

### 手順

管理者ホストで kubectl get sc コマンドを使用して、Cisco HyperFlex CSI ストレージ クラス が作成されたことを確認します。

root@administrator-host:hxcsi\$ kubectl get sc NAME PROVISIONER AGE csi-hxcsi (default) csi-hxcsi 67s

翻訳について

このドキュメントは、米国シスコ発行ドキュメントの参考和訳です。リンク情報につきましては 、日本語版掲載時点で、英語版にアップデートがあり、リンク先のページが移動/変更されている 場合がありますことをご了承ください。あくまでも参考和訳となりますので、正式な内容につい ては米国サイトのドキュメントを参照ください。